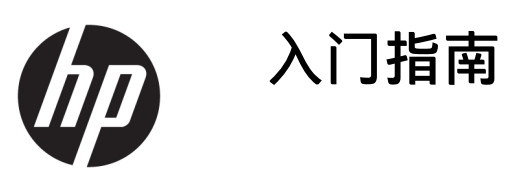

© Copyright 2017 HP Development Company, L.P. 本文档中包含的信息如有 更改,恕不另行通知。

Windows 是 Microsoft Corporation 在美 国和/或其他国家/地区的注册商标或商 标。

本文档中包含的信息如有变更,恕不另 行通知。HP 产品与服务的仅有保修已 在这些产品与服务随附的书面保修声明 中阐明。本网站中的任何信息均不应被 视为构成额外保修。HP 不为本网站中 包含的技术或编辑错误或者疏忽承担责 任。

第一版:2017 年 5 月

文档部件号:937731-AA1

#### **产品通知**

本指南介绍大多数型号共有的功能。您 的计算机上可能未提供某些功能。

并非所有功能都可在所有 Windows 10 版本中使用。笔记本计算机可能需要升 级和/或单独购买硬件、驱动程序和/或 软件,以充分利用 Windows 10 的功 能。请访问 <http://www.microsoft.com> 以了解详细信息。

#### **软件条款**

如果安装、复制、下载或以其他方式使 用此笔记本计算机上预安装的任何软件 产品,即表明您同意受 HP 最终用户许 可协议 (EULA) 条款的约束。如果您不接 受这些许可条款,唯一的补救办法是在 14 天内将全部产品(硬件和软件)原封 不动地退回购买处,并依据购买处的退 款政策获得退款。

如需详细信息或要求获得笔记本计算机 全额退款,请与本地销售点(经销商) 联系。

#### **关于本手册**

**警告!**以这种方式显示的文字表示如果不按照指示操作,可能会造成人身伤害或带来生命危险。

**注意:**以这种方式显示的文字表示如果不按照指示操作,可能会损坏设备或丢失信息。

 $\ddot{\Xi}$ ? 注: 以这种方式显示的文字用以提供重要的补充信息。

#### **查看用户指南(Windows 系统)**

系统既可以按初始系统设置期间选择的语言来显示菜单和手册,也可以按照后来在 Windows 区域设置 中指定的语言进行显示。如果区域设置与所支持的任何一种语言均不相符,菜单和手册将以英文显 示。

要访问 HP 用户指南,请执行以下操作:

● 请依次选择**开始**按钮、**所有应用程序**、**HP 帮助和支持**以及 **HP 文档**。

要访问《安全与舒适操作指南》,请执行以下操作:

● 请依次选择**开始**按钮、**所有应用程序**、**HP 帮助和支持**、**HP 文档**、以及**安全与舒适操作指南**。

#### iv 关于本手册

# 目录

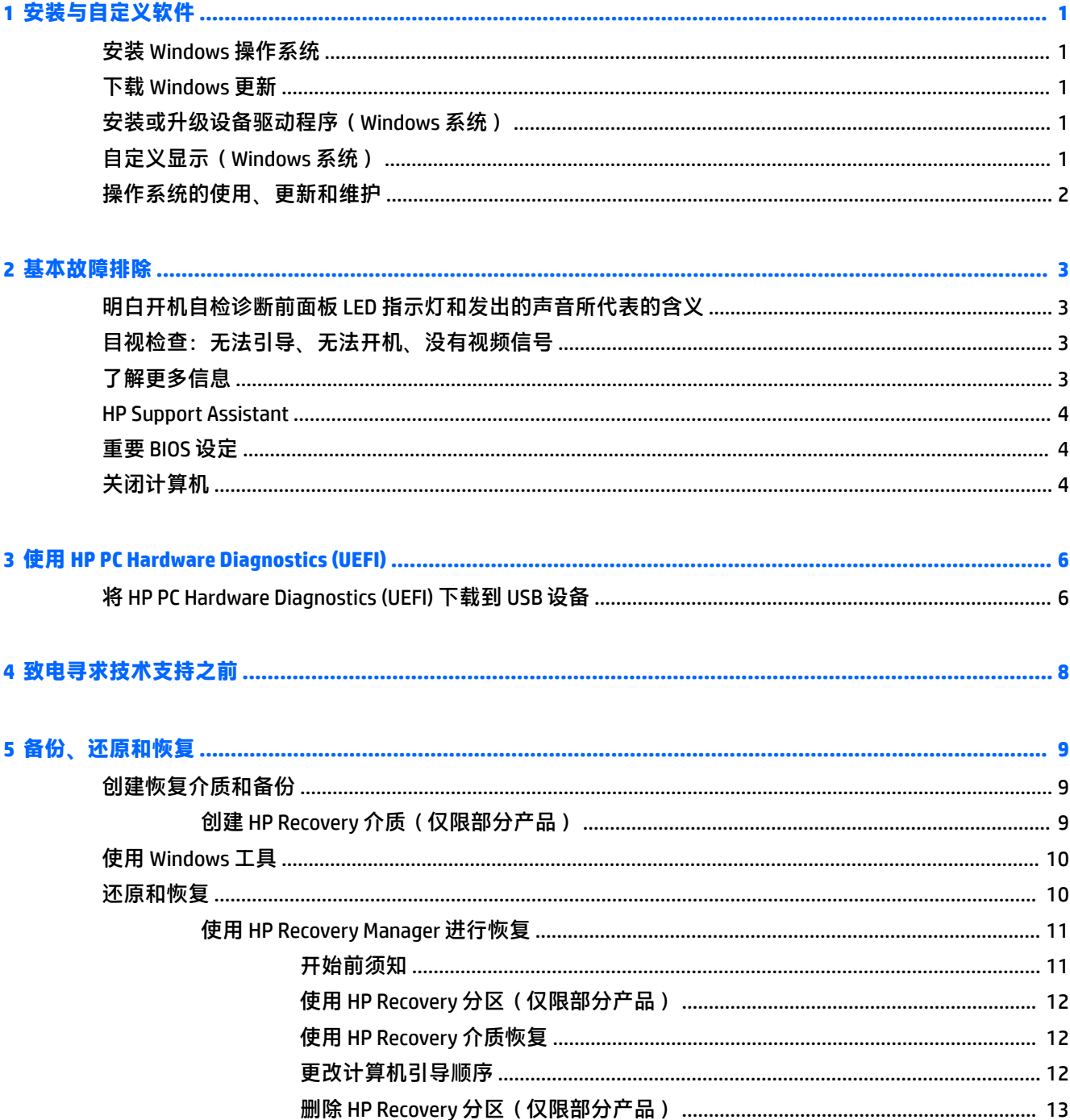

## <span id="page-6-0"></span>**1 安装与自定义软件**

如果计算机中没有预装 Microsoft 操作系统,本文档中的某些内容将不适用。此外,在安装完操作系统 之后,您可从软件帮助中获得更多信息。

**注意:**在成功安装操作系统之前,请勿在计算机中添加可选硬件或第三方设备。否则,可能会导致错 误并且无法正确安装操作系统。

### **安装 Windows 操作系统**

首次打开计算机时,便会自动安装操作系统。此过程大约需要 5 到 10 分钟,具体时间取决于所安装的 操作系统。请认真阅读并按照屏幕上的说明完成安装。

 $\bigtriangleup$ 注意:在开始自动安装之后,完成安装之前,请勿关闭计算机。在安装过程中关闭计算机可能会损坏 运行计算机的软件或者导致无法正常安装。

### **下载 Windows 更新**

- **1.** 要建立 Internet 连接,依次选择**开始**按钮和 **Microsoft Edge**,然后按照屏幕上的说明进行操作。
- **2.** 找到并安装更新和服务包。

在任务栏搜索框中键入更新或 windows 更新,然后选择**检查更新**。

– 或 –

从屏幕右侧轻扫手指,选择**所有设置**,然后选择**更新和安全**。

– 或 –

在通知区域中,从任务栏最右侧选择**操作中心**图标,并依次选择**所有设置**和**更新和安全**。

建议您安装所有关键更新和 Service Pack。

- **3.** 安装更新之后,Windows 将提示您重新引导计算机。在重新引导之前,请务必保存所有打开的文 件或文档。然后选择**是**以重新引导计算机。
- **4.** 之后每个月均运行一次 Windows Update。

### **安装或升级设备驱动程序(Windows 系统)**

如果要在安装完操作系统后安装可选硬件设备,还必须为每个设备安装驱动程序。

如果提示您输入 i386 目录,请将路径说明替换为 C:\i386,或者使用对话框中的**浏览**按钮查找 i386 文 件夹。此操作会引导操作系统找到相应的驱动程序。

为获取最新的支持软件,包括操作系统的支持软件,请从 <http://www.hp.com/support> 选择**查找您的产 品**,然后按照屏幕上的说明进行操作。

### **自定义显示(Windows 系统)**

如果需要,您可以选择或更改刷新频率、屏幕分辨率、颜色设置、字体大小和电源管理设置。

<span id="page-7-0"></span>您可以自定义"开始"屏幕和桌面的显示设置。

● 要自定义显示设置,请执行以下操作: 在任务栏搜索框中键入显示或显示设置,然后选择**更改显示设置**。 – 或 –

右击桌面,然后选择**显示设置**。

● 要个性化显示设置, 请执行以下操作: 在任务栏搜索框中,键入个性化,然后选择**个性化**。 您也可键入更具体的内容,如主题或背景。 – 或 –

右击桌面,然后选择**个性化**。

### **操作系统的使用、更新和维护**

您可以访问集中式管理位置并管理您的计算机。其中提供了以下选项:

- 查看或更改计算机名称和其他系统设置
- 添加设备或打印机和更改其他系统设置
- 获取适用于特定型号的帮助和支持
- 为计算机安装 HP 支持软件
- 购买计算机的备件和附件

要访问集中式计算机管理位置,请执行以下操作:

在任务栏搜索框中,键入设置,然后选择**所有设置**。

– 或 –

从屏幕右侧往内轻扫手指,并选择**所有设置**。

## <span id="page-8-0"></span>**2 基本故障排除**

您可在全面的 *Maintenance and Service Guide*(《维护和服务指南》)(仅提供英文版)中找到故障排除 信息。转到 <http://www.hp.com/support>,选择**查找您的产品**,然后按照屏幕上的说明进行操作。

### **明白开机自检诊断前面板 LED 指示灯和发出的声音所代表的含 义**

如果看到计算机前面的 LED 指示灯闪烁或听到哔声,请参阅 *Maintenance and Service Guide*(《维护和服 务指南》)(仅提供英文版)以了解故障说明和建议采取的措施。

## **目视检查:无法引导、无法开机、没有视频信号**

如果计算机或软件方面出现问题,请在采取进一步措施之前先参考以下一般性建议:

- 确认是否已将计算机的电源插头插入能够正常供电的交流电源插座中。
- 确认计算机是否已打开且电源灯已亮起。
- 若系统无法启动,请按住键盘上的任意键。如果系统发出"嘟"声,则表示键盘可以正常使用。
- 检查所有缆线连接是否有松动或错误。
- 通过按键盘上的任意键或按电源按钮唤醒计算机。如果系统仍处于睡眠模式,请按住电源按钮至 少四秒钟将计算机关闭。然后再次按下电源按钮以重新启动计算机。如果系统仍未关闭,请拔下 电源线,等待几秒钟,然后重新插上。如果在 Computer Setup 实用程序中设置了掉电时自动启 动,计算机将重新启动。如果计算机未能重启,按下电源按钮。
- 安装非即插即用选项后重新配置计算机。
- 请确保所需的设备驱动程序全部都已安装。例如,如果计算机连接了打印机,则需要安装相关型 号打印机的驱动程序。
- 开机前从系统中取出所有介质。
- 如果您安装的操作系统与计算机出厂时安装的操作系统不同,请确认您的计算机支持该操作系 统。
- $\triangle$  <mark>注意:</mark>在计算机接通交流电源后,主板始终带电。为降低主板或组件受损的可能性,打开计算机前请 先断开电源线与电源的连接。

### **了解更多信息**

计算机硬盘驱动器上保存了多种文档。要访问这些文档,请执行以下操作:

● 请依次选择**开始**按钮、**所有应用程序**、**HP 帮助和支持**以及 **HP 文档**。

**注:**并非列出的所有文档都包含在所有机型上。

- <span id="page-9-0"></span>《使用入门》—说明如何连接计算机和外围设备,并设置出厂提供的软件;还包含基本的故障排 除信息,有助于您解决初始启动过程中可能遇到的问题。
- 《硬件参考指南》—简要介绍产品的硬件,并提供了升级该系列计算机的说明。还包含有关 RTC 电池,内存和电源的信息。
- *Maintenance and Service Guide*(《维护和服务指南》)(仅提供英文版)—介绍部件移除和更换、 故障排除、设置实用程序、安全、日常保养、POST 错误消息、诊断指示灯以及错误码等相关信 息。
- 《管制、安全和环境通告》—描述安全和管制信息,确保对美国法规、加拿大法规和其他国际法 规的遵从性。

#### **HP Support Assistant**

HP Support Assistant 是一个 HP 应用程序,可通过自动更新和优化、内置诊断和引导式帮助来帮助您维 护计算机性能和解决各种问题。所有采用 Windows® 10 的 HP 或 Compaq 计算机中均预安装了 HP Support Assistant。

要在 Windows® 10 中访问 HP Support Assistant,请在任务栏搜索框中键入 support,然后选择 **HP Support Assistant** 应用。

使用 HP Support Assistant, 您可以从一个位置执行以下任务:

- 查看您的计算机名称和其他系统规格
- 查看用户文档
- 添加设备或打印机和更改其他系统设置
- 获取适用于特定型号的帮助和支持
- 为计算机安装 HP 支持软件
- 购买适合您的计算机的打印机耗材

### **重要 BIOS 设定**

以下 BIOS 设定要求您关闭计算机以实现正确的配置。这些设定默认都为禁用。

为确保这些设定可以正常发挥作用,在 BIOS 中启用设定并关闭计算机。

**注:**如果计算机未正常关机,已启用的设定不会生效。

**S5 Maximum Power Savings**(S5 最大节能)。当设置为"启用"时,在关闭状态时计算机的功耗低于 0.5 瓦。要实现这一较低功率级,大多数唤醒源都将禁用,而部分辅助电源会关闭。

### **关闭计算机**

要正确关闭计算机,请首先关闭操作系统软件。

● 依次选择**开始**按钮、**电源**图标,然后选择**关机**。

根据计算机所用的操作系统,按下电源按钮后,计算机可能会进入低功耗或"睡眠"状态,而不是自 动关闭。这样可以节能,而不关闭软件应用程序;稍后,您可以立即开始使用计算机,而无需重新启 动操作系统,并且不会丢失任何数据。

**注意:**手动强制关机会导致未保存的数据丢失。

在某些机型上,您可以在"电源选项"窗口中重新配置电源按钮以使用开机/关机工作模式。在任务栏 搜索框中键入电源,依次选择**电源和睡眠设置**、**其他电源设置**,然后选择**选择电源按钮的功能**。

## <span id="page-11-0"></span>**3 使用 HP PC Hardware Diagnostics (UEFI)**

HP PC Hardware Diagnostics 是一个统一的可扩展固件接口 (UEFI), 通过它可以运行诊断测试,以确定计 算机硬件是否运行正常。该工具在操作系统外部运行,以将硬件故障与可能由操作系统或其他软件组 件引起的问题隔离开来。

当 HP PC Hardware Diagnostics (UEFI) 检测到故障且需要更换硬件时,系统将生成一个 24 位故障 ID 代 码。然后可向支持部门提供该 ID 代码,以帮助确定如何解决该问题。

**注:**要在可转换计算机上启动 BIOS,您的计算机必须处于笔记本计算机模式中,同时必须使用连接到 您笔记本计算机的键盘。

要启动 HP PC Hardware Diagnostics (UEFI),请执行以下步骤:

- **1.** 打开或重启计算机,然后快速按下 esc 键。
- **2.** 按 f2 键。

BIOS 按下列顺序在三个位置搜索诊断工具:

- **a.** 连接的 USB 驱动器
	- **注:**要将 HP PC Hardware Diagnostics (UEFI) 工具下载到 USB 驱动器,请参阅第 6 页的将 HP PC Hardware Diagnostics (UEFI) 下载到 USB 设备。
- **b.** 硬盘驱动器
- **c.** BIOS
- **3.** 诊断工具打开后,选择您要运行的诊断测试类型,然后按照屏幕上的说明进行操作。

**注:**如果需要停止诊断测试,请按 esc 键。

### **将 HP PC Hardware Diagnostics (UEFI) 下载到 USB 设备**

 $\widetilde{\boxdot}^s$ 注: HP PC Hardware Diagnostics (UEFI) 下载说明仅提供英文版, 您必须使用 Windows 计算机以下载并创 建 HP UEFI 支持环境, 因为仅会提供 .exe 文件。

可提供两种选项以用于将 HP PC Hardware Diagnostics 下载到 USB 设备。

#### **下载最新的 UEFI 版本**

- **1.** 访问 <http://www.hp.com/go/techcenter/pcdiags>。将显示 HP PC Diagnostics 主页。
- **2.** 在 HP PC Hardware Diagnostics 部分中,选择 **Download**(下载)链接,然后选择 **Run**(运行)。

#### **为特定产品下载任何版本的 UEFI**

- **1.** 访问 <http://www.hp.com/support>。
- **2.** 选择**获取软件和驱动程序**。
- **3.** 输入产品名称或编号。

– 或 –

选择**立即检测**,让 HP 自动检测您的产品。

- 4. 选择您的计算机,然后选择您的操作系统。
- **5.** 在**诊断**部分,按照屏幕上的说明进行操作,以选择并下载您需要的 UEFI 版本。

## <span id="page-13-0"></span>**4 致电寻求技术支持之前**

<u>△ 警告!</u>在计算机接通交流电源后,主板始终带电。为了降低电击和/或灼热表面造成人身伤害的危险, 请务必从墙上电源插座中拔下电源线插头,并等待系统内部组件散热后再去触碰。

如果您的计算机出现问题,则在提请技术支持之前,尝试使用以下相应的解决方法查出确切问题。

- 运行 HP Diagnostic Solution。
- 运行计算机设置实用程序中的 Drive Protection System (DPS) Self-Test(驱动器保护系统 (DPS) 自测 工具)。
- **注:**Drive Protection System (DPS) Self-Test(驱动器保护系统 (DPS) 自测工具)软件仅在某些机型 上提供。
- 查看电脑前部的电源 LED 指示灯是否正在闪烁,或者听电脑是否发出连续"嘟"声。指示灯闪烁 和/或"嘟"声都是错误信号,可帮助您诊断问题。有关更多信息,请参阅 *Maintenance and Service Guide*(《维护和服务指南》)(仅提供英文版)。
- 若您正在使用网络:
	- 使用另一根网络电缆将计算机连接到网络。
	- 使用另一根电缆将另一台计算机连接到网络。

若问题仍未解决,计算机上的网络插孔或墙上网络插孔可能有问题。

- 如果您近期添加了新硬件,请将该硬件取出,查看计算机能否正常工作。
- 如果您近期安装了新软件,请卸载该软件,查看计算机能否正常工作。
- 将计算机引导至安全模式,查看计算机在没有加载任何驱动程序的情况下是否会进行引导。引导 操作系统时,请使用"上次的正确配置"。
- 有关全面的联机技术支持,请访问 <http://www.hp.com/support>。
- 请参阅第 3 页的目视检查: 无法引导、无法开机、没有视频信号中的更多一般性建议。
- 有关详细信息,请参阅综合性 Maintenance and Service Guide(《维护和服务指南》)(仅提供英文 版)。

为了在线帮助您解决问题,HP 支持向导为您提供了自助诊断功能。如果您需要与 HP 支持部门联系,请 使用 HP 支持向导的在线聊天功能。访问 HP 支持向导:<http://www.hp.com/go/ispe>。

要获得最新的在线支持信息、软件和驱动程序、主动通知以及访问全球同行和 HP 专家联盟,请访问 HP Support Center (HP 支援中心):<http://www.hp.com/go/bizsupport>。

如果需要提请技术支持,请做好以下工作以确保您的服务请求能够及时得到响应:

- 提请技术支持时,应将计算机摆在您面前。
- 记下产品 ID 号、计算机序列号,以及运行诊断过程中生成的故障 ID(如果适用)。
- 需要花费一定时间来排除故障(在技术人员的帮助下)。

 $\overline{\mathbb{B}}$  注:要获取销售信息和保修升级 (HP Care Pack),请致电本地授权服务提供商或代理商。

## <span id="page-14-0"></span>**5 备份、还原和恢复**

本章介绍以下过程。本章内容是适用于大多数产品的基本流程。

- 创建恢复介质和备份
- 还原和恢复系统

有关其他信息,请访问 HP Support Assistant 应用。

**▲** 在任务栏搜索框中,键入 support,然后选择 **HP Support Assistant** 应用。

– 或 –

选择任务栏上的问号图标。

**切记:**如果您要在平板电脑上执行恢复过程,在您启动恢复过程之前,平板电脑的电池必须至少有 70% 的剩余电池电量。

**切记:**对于带有可拆卸键盘的平板电脑,请先将平板电脑连接到键盘基座,然后再开始执行任一恢复 过程。

### **创建恢复介质和备份**

以下创建恢复介质和备份的方法仅在部分产品中可用。请根据计算机的型号选择可用的方法。

- 成功设置计算机后,使用 HP Recovery Manager 创建 HP Recovery 介质。执行此步骤会在计算机中 创建一个 HP Recovery 分区备份。在硬盘驱动器损坏或被更换的情况下,该备份可用于重新安装原 始操作系统。有关创建恢复介质的信息,请参阅第 9 页的创建 HP Recovery 介质(仅限部分产 品)。有关使用恢复介质时可用的恢复选项的信息,请参阅第 10 [页的使用](#page-15-0) Windows 工具。
- 使用 Windows 工具创建系统还原点并创建个人信息的备份。

如需详细信息,请参阅第 11 页的使用 [HP Recovery Manager](#page-16-0) 进行恢复。

- $\bar{\mathbb{B}}$  **注**: 如果存储容量为 32 GB 或更少,则 Microsoft 系统还原默认处于禁用状态。
- 在某些产品中,可使用 HP Cloud 恢复下载工具来为 HP Recovery 介质创建可引导的 USB 驱动器。访 问 <https://support.hp.com/us-en/document/c05115630?openCLC=true>,选择国家或地区,然后按照 屏幕上的说明进行操作。

#### **创建 HP Recovery 介质(仅限部分产品)**

如果可能,检查是否存在恢复分区和 Windows 分区。右键单击**开始**菜单上,选择**文件资源管理器**,然 后选择**这台电脑**。

如果您的计算机未列出 Windows 分区和恢复分区,可从支持部门获取系统恢复介质。您可在 HP 网 站上查找联系信息。访问 <http://www.hp.com/support>,选择国家或地区,然后按照屏幕上的说明 进行操作。

您可以使用 Windows 工具创建系统还原点并创建个人信息的备份,请参阅第 10 [页的使用](#page-15-0) [Windows](#page-15-0) 工具。

如果您的计算机列出了恢复分区和 Windows 分区,可在成功设置计算机后使用 HP Recovery Manager 创建恢复介质。如果硬盘驱动器被损坏,HP Recovery 介质可执行系统恢复。系统恢复会

<span id="page-15-0"></span>重新安装原始操作系统和出厂安装的软件程序,然后配置这些程序的设置。HP Recovery 介质还可 用于自定义系统或在更换硬盘驱动器的情况下恢复出厂映像。

- 只能创建一组恢复介质。这些恢复工具应轻拿轻放并存放在安全的地方。
- HP Recovery Manager 会检测计算机并确定必要介质所需的存储容量。
- 要创建恢复光盘,您的计算机必须装有具备 DVD 刻录功能的光驱,而且您必须仅使用高质量 的空白 DVD-R、DVD+R、DVD-R DL、DVD+R DL 光盘。不要使用可重写光盘, 如 CD±RW、DVD ±RW、双层 DVD±RW 或 BD-RE(可重写 Blu-ray)光盘;这些光盘与 HP Recovery Manager 软件 不兼容。您也可使用高质量的空白 USB 闪存驱动器。
- 如果计算机未集成具备 DVD 写入功能的光驱,但又想创建 DVD 恢复介质, 则可使用外接光驱 (需单独购买)创建恢复光盘,或从支持部门获取恢复光盘。若使用外接光驱,外接光驱必 须直接连接到计算机的 USB 端口,而不能连接到 USB 集线器等外接设备的 USB 端口。如果您 无法自己创建 DVD 介质,您可以从 HP 获取适用于您的计算机的恢复光盘。您可在 HP 网站上 查找联系信息。访问 <http://www.hp.com/support>,选择国家或地区,然后按照屏幕上的说明 进行操作。
- 确保计算机已连接到交流电源,然后再开始创建恢复介质。
- 创建过程可能需要一小时或更长时间。请勿中断创建过程。
- 如有必要,可在所有恢复 DVD 创建完毕之前退出程序。HP Recovery Manager 将完成当前 DVD 的刻录。下次打开 HP Recovery Manager 时, 系统将提示您继续进行该过程。

要创建 HP Recovery 介质,请执行以下操作:

- $\bar{\mathbb{D}}$  切记:对于带有可拆卸键盘的平板电脑,请先将平板电脑连接到键盘基座,然后再开始执行这些步 骤。
	- **1.** 在任务栏搜索框中,键入 recovery,然后选择 **HP Recovery Manager**。
	- **2.** 选择**创建恢复介质**,然后按照屏幕上的说明进行操作。

如需恢复系统,请参阅第 11 页的使用 [HP Recovery Manager](#page-16-0) 进行恢复。

### **使用 Windows 工具**

使用 Windows 工具可以创建恢复介质、系统还原点和个人信息的备份。

 $\overline{\mathbb{F}}$  注:如果存储容量为 32 GB 或更小,则 Microsoft 系统还原在默认情况下处于禁用状态。

有关详细信息和步骤,请参阅"获取帮助"应用。

▲ 选择开始按钮,然后选择获取帮助应用。

 $\widetilde{\mathbb{Z}}$  **注:** 您必须连接到 Internet 才能访问"获取帮助"应用。

### **还原和恢复**

恢复系统有多种方法。请选择最符合您的情况和专业水平的方法:

- **切记:**某些方法在部分产品上不适用。
	- Windows 提供多个选项,这些选项可用于从备份还原, 刷新计算机和将计算机恢复到其原始状 态。有关详细信息,请参阅"获取帮助"应用。
		- ▲ 选择开始按钮,然后选择获取帮助应用。

<span id="page-16-0"></span> $\overline{\mathbb{B}}$  注:您必须连接到 Internet 才能访问"获取帮助"应用。

- 如需更正预装应用程序或驱动程序的问题,可使用 HP Recovery Manager 的"重新安装驱动程序和/ 或应用程序"选项(仅限部分产品),重新安装个别应用程序或驱动程序。
	- **▲** 在任务栏搜索框中,键入 recovery,选择 **HP Recovery Manager**,然后选择**重新安装驱动程 序和/或应用程序**,然后按照屏幕上的说明进行操作。
- 如果要将 Windows 分区恢复为原始出厂内容,可从 HP Recovery 分区(仅限部分产品)选择"系统 恢复"选项,或使用 HP Recovery 介质。如需详细信息,请参阅第 11 页的使用 HP Recovery Manager 进行恢复。如果您尚未创建恢复介质,请参阅第 9 页的创建 HP Recovery 介质 ( 仅限部分 [产品\)](#page-14-0)。
- 对于部分产品,如果要恢复计算机的原始出厂分区和内容,或已更换硬盘驱动器,可使用 HP Recovery 介质中的"出厂重置"选项。如需详细信息,请参阅第 11 页的使用 HP Recovery Manager 进行恢复。
- 对于部分产品,如果要删除恢复分区以释放硬盘驱动器空间,可选择 HP Recovery Manager 的"删 除恢复分区"选项。

如需详细信息,请参阅第13 页的删除 HP Recovery 分区 (仅限部分产品)。

#### **使用 HP Recovery Manager 进行恢复**

HP Recovery Manager 软件允许您通过使用您创建的或从 HP 获取的 HP Recovery 介质,或者通过使用 HP Recovery 分区(仅限部分产品)将计算机恢复到其原始出厂状态。如果您尚未创建恢复介质,请参阅 第 9 页的创建 HP Recovery [介质\(仅限部分产品\)](#page-14-0)。

#### **开始前须知**

● HP Recovery Manager 只能恢复出厂时安装的软件。对于此计算机未提供的软件,必须从生产商网 站下载或通过生产商提供的介质重新安装。

 $\mathbb{D}^{\prime}$  切记:通过 HP Recovery Manager 恢复应作为纠正计算机问题的最后措施。

- 如果计算机硬盘驱动器出现故障,则必须使用 HP Recovery 介质。如果您尚未创建恢复介质,请参 阅第 9 页的创建 HP Recovery [介质\(仅限部分产品\)](#page-14-0)。
- 要使用"出厂重置"选项(仅限部分产品),您必须使用 HP Recovery 介质。如果您尚未创建恢复 介质,请参阅第 9 页的创建 HP Recovery [介质\(仅限部分产品\)](#page-14-0)。
- 如果您的计算机不允许创建 HP Recovery 介质,或如果 HP Recovery 介质不能用, 则可从支持部门 获取系统恢复介质。您可从 HP 网站查找联系信息。访问 <http://www.hp.com/support>, 选择国家或 地区,然后按照屏幕上的说明进行操作。

 $\Box$   $\Box$   $\Box$ : HP Recovery Manager 不自动备份个人数据。开始恢复之前,请备份任何要保留的个人数据。

使用 HP Recoverv 介质时, 可以选择以下恢复选项之一;

**注:**在开始恢复过程后,仅显示计算机可用的选项。

- 系统恢复 重新安装原始操作系统,然后对在出厂时安装的程序设置进行配置。
- 出厂重置 通过删除硬盘驱动器的所有信息和重新创建分区将计算机恢复到原始出厂状态。然后 重新安装操作系统和出厂时安装的软件。

HP Recovery 分区(仅限部分产品)仅支持系统恢复。

#### <span id="page-17-0"></span>**使用 HP Recovery 分区(仅限部分产品)**

使用 HP Recovery 分区时不需要恢复光盘或恢复 USB 闪存驱动器即可执行系统恢复。在硬盘驱动器仍可 正常运行时才能使用此类型的恢复。

要从 HP Recovery 分区启动 HP Recovery Manager,请执行以下操作:

- $\bar{\mathbb{C}}$  切记:对于带有可拆卸键盘的平板电脑,请先将平板电脑连接到键盘基座,然后再开始执行这些步骤 (仅限部分产品)。
	- **1.** 在任务栏搜索框中键入 recovery,选择 **HP Recovery Manager**,然后选择 **Windows 恢复环境**。

– 或 –

对于连接键盘的计算机或平板电脑,请在计算机启动时按 f11 或在按电源按钮时按住 f11。 对于不带键盘的平板电脑,请执行以下操作:

● 打开或重新启动平板电脑,然后快速按住增大音量按钮;然后选择 **f11**。

– 或 –

- 打开或重新启动平板电脑,然后快速按住减小音量按钮;然后选择 **f11**。
- **2.** 从启动选项菜单中选择**疑难解答**。
- **3.** 选择 Recovery Manager, 然后按照屏幕上的说明进行操作。

#### **使用 HP Recovery 介质恢复**

可以使用 HP Recovery 介质恢复原始系统。如果系统没有 HP Recovery 分区或者硬盘驱动器无法正常工 作,可使用此法。

- 1. 如果可能,请备份所有个人文件。
- **2.** 插入 HP Recovery 介质,然后重新启动计算机。
- $\overline{\mathbb{B}}$  **注**: 如果计算机无法在 HP Recovery Manager 中自动重启,请更改计算机的引导顺序。请参阅 第 12 页的更改计算机引导顺序。
- **3.** 按照屏幕上的说明进行操作。

#### **更改计算机引导顺序**

如果计算机无法在 HP Recovery Manager 中重新启动,您可以更改计算机引导顺序,即 BIOS 中所列的设 备(计算机在其中查找启动信息)顺序。可将选择更改为光驱或 USB 闪存驱动器。

要更改引导顺序,请执行以下操作:

- $\bar{\mathbb{D}}$  切记:对于带有可拆卸键盘的平板电脑,请先将平板电脑连接到键盘基座,然后再开始执行这些步 骤。
	- **1.** 插入 HP Recovery 介质。
	- **2.** 访问系统**启动**菜单。

对于连接键盘的计算机或平板电脑,请执行以下操作:

▲ 打开或重新启动计算机或平板电脑,快速按 esc,然后按 f9 以显示引导选项。

对于不带键盘的平板电脑,请执行以下操作:

<span id="page-18-0"></span>▲ 打开或重新启动平板电脑,然后快速按住增大音量按钮;然后选择 f9。 – 或 –

打开或重新启动平板电脑,然后快速按住减小音量按钮;然后选择 **f9**。

- **3.** 选择从中进行引导的光驱或 USB 闪存驱动器。
- **4.** 按照屏幕上的说明进行操作。

#### **删除 HP Recovery 分区(仅限部分产品)**

使用 HP Recovery Manager 软件可以删除 HP Recovery 分区以释放硬盘驱动器空间。

 $\mathbb{Z}$  切记:删除 HP Recovery 分区后,您将无法执行系统恢复,也无法从 HP Recovery 分区创建 HP Recovery 介质。因此,删除恢复分区之前,请先创建 [HP Recovery](#page-14-0) 介质;请参阅第 9 页的创建 HP Recovery 介质 [\(仅限部分产品\)](#page-14-0)。

**注:**"删除恢复分区"选项仅在支持此功能的产品中可用。

请按照以下步骤删除 HP Recovery 分区:

- **1.** 在任务栏搜索框中,键入 recovery,然后选择 **HP Recovery Manager**。
- **2.** 选择**删除恢复分区**,然后按照屏幕上的说明执行操作。